# **中国传媒大学 2022 年上半年自考非笔试课程缴费流程及操作说明**

### 一、登录

1、请各位考生于 3 月 17 日 8 时至 3 月 18 日 22 时登录中国传媒大学缴费平台:[http://peixun.cuconline.cn](http://peixun.cuconline.cn/) (未报考不能登录缴费,逾期不予办理)

2、点击首页右上方的登录按钮, 邮箱为考生在北京教育考试院注册时填写的邮箱地址, 密码为考生本人身份 证号码,填写完毕后点击登录按钮,自动进入系统。(见图 1)

#### 注意: 务必按要求直接登录, 无须自行注册。

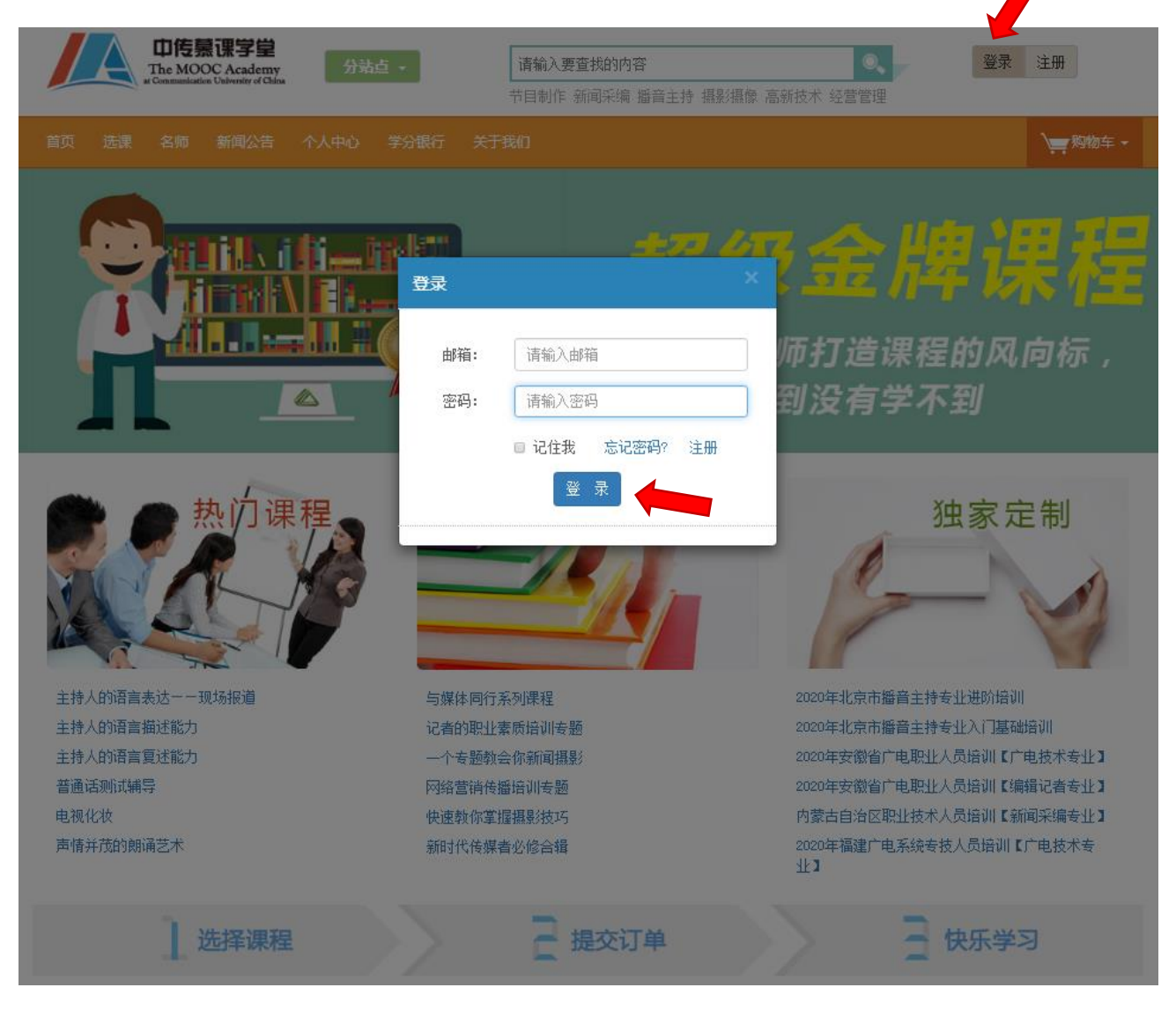

#### 图 1

## 二、支付考试费

1、登录系统后自动进入个人中心,无须做任何改动,直接点击左侧导航栏我的订单,即可看到待支付的考试 费订单,点击立即支付即可完成缴费(见图 2)。如需查看具体缴费科目点击操作栏中的查看按钮,可看到具体订 单信息,其中需缴费的科目与在北京教育考试院报考的科目一致,且不可更改。(见图 3)

1、禁止点击取消订单,一旦人工取消,则无法恢复,即视为放弃本次考试!

2、缴费成功后,请各位考生务必根据所报考专业加入本专业钉钉群,确保能及时收到非笔试考试相关通知。

老师会在缴费期结束后统一批准入群:

广播电视编导专业钉钉群号: 32769063

播音与主持专业钉钉群号:32104320

动画专业钉钉群号:35531918

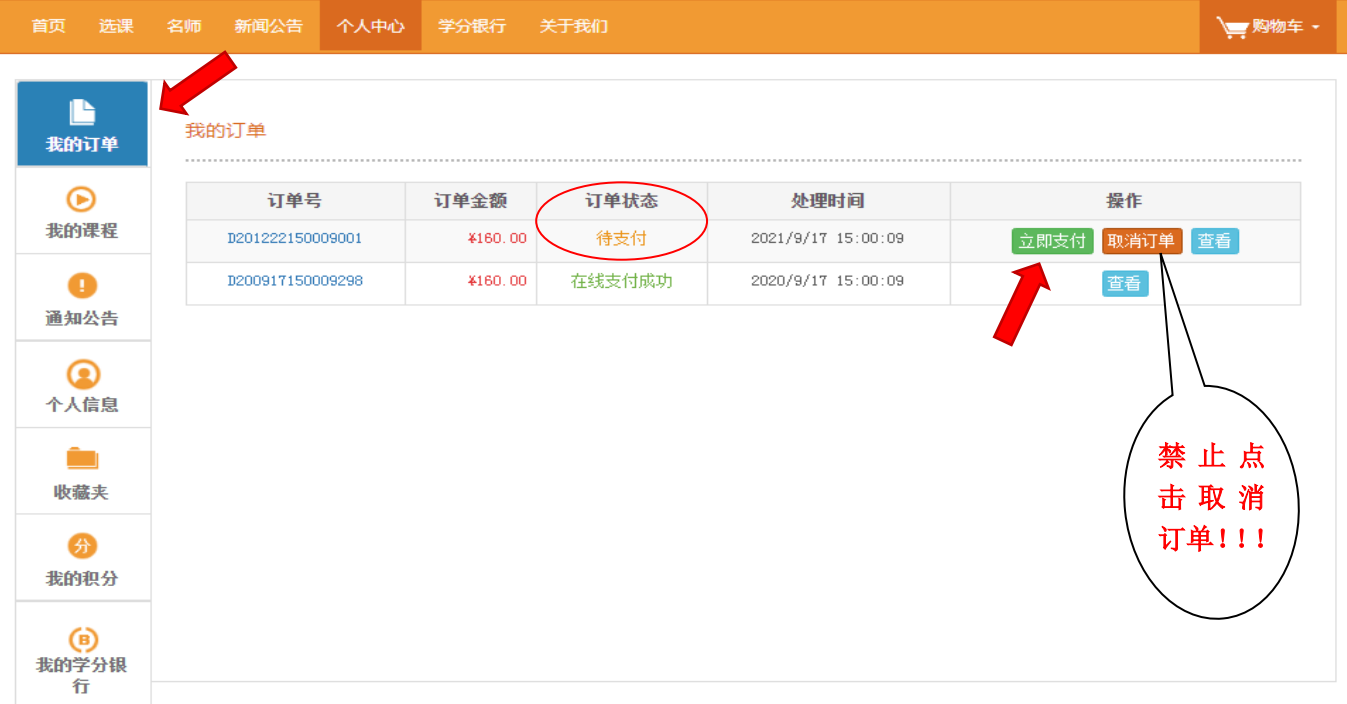

图 2

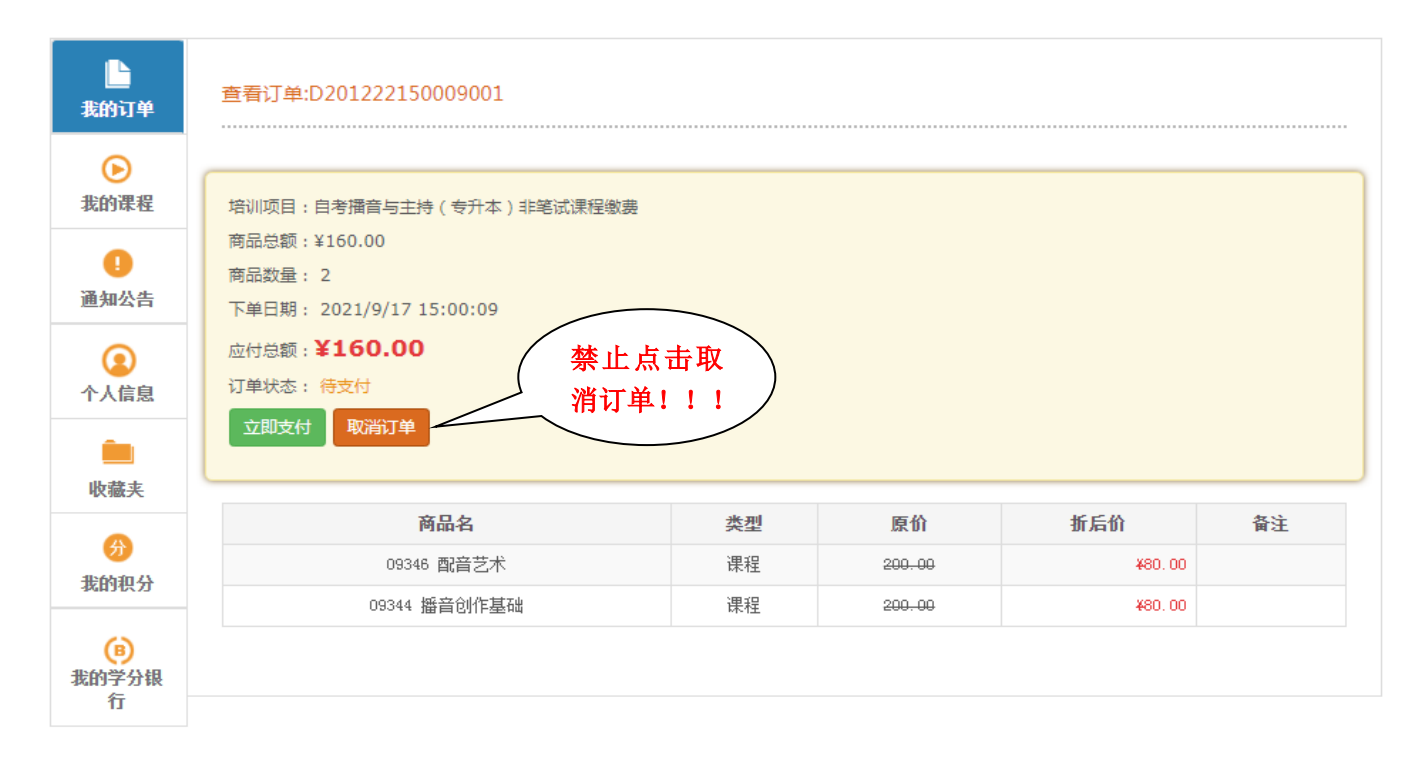

2、点击立即支付进入支付界面,选择支付方式(信用卡/储蓄卡及银行,见图 4)。支付成功后,该订单状态 变更为"在线支付成功", 即完成缴费流程, 退出即可。

建议:因农业银行可直接手机扫描二维码缴费,相对便捷,推荐使用。(见图 5)

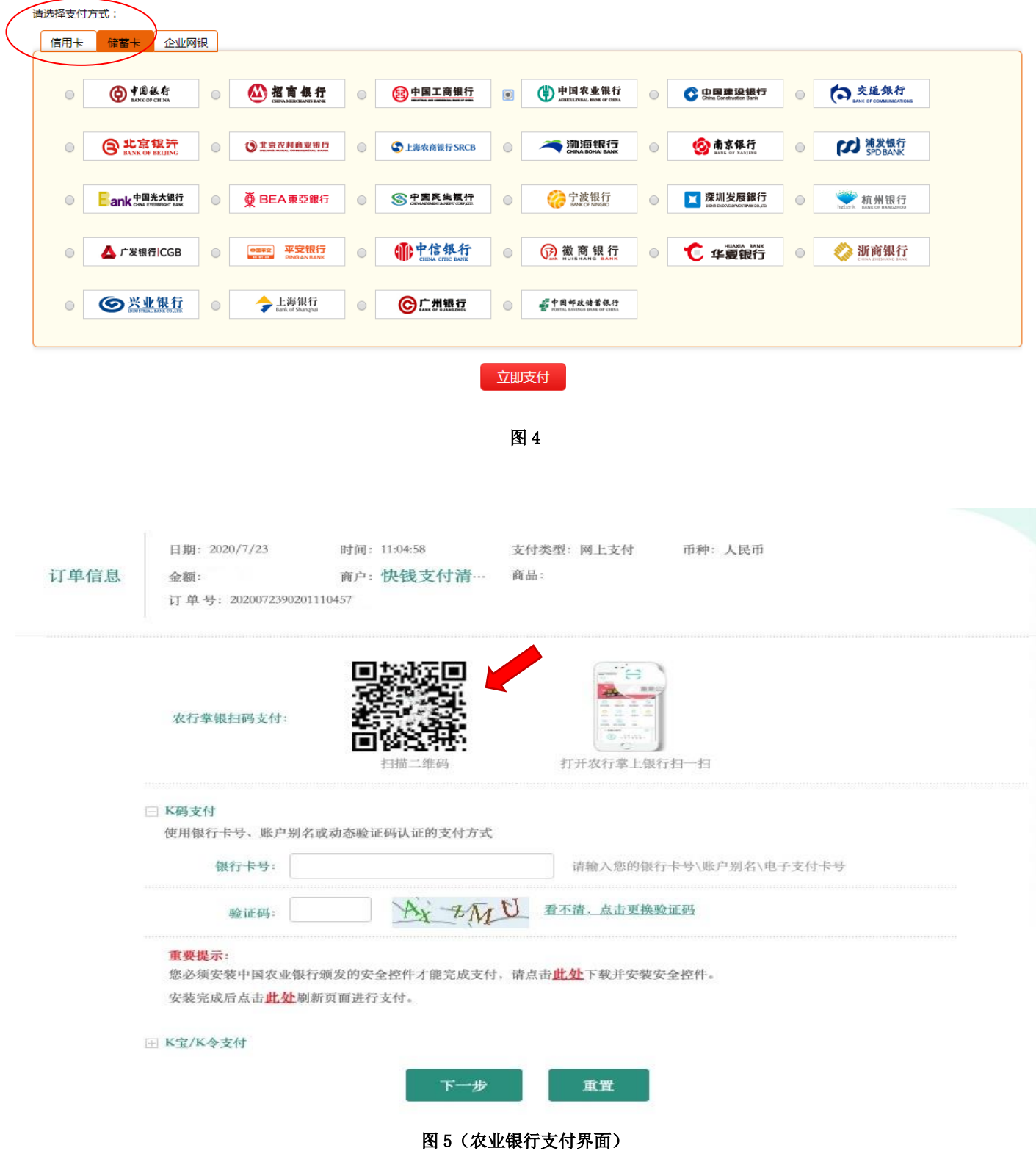